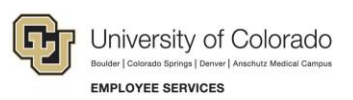

# **CU Careers: Step-by-Step Guide**

# **Editing Requisitions**

This guide describes how to edit requisitions that are fed over to CU Careers from HCM. This can be used for both the Recruit and Direct Hire Workflows. This guide also shows which fields in CU Careers are editable.

**Note:** Once a position is posted, you will not be able to edit prescreening questions.

#### **Locating the Requisition**  1. Click **Requisitions** in the green task bar. **A Recruiting** Tasks Candidates Offers Libraries Requisitions Requisitions 画  $\frac{1}{100}$   $\frac{1}{100}$  Title  $1 -$ Director - Campus Recre **Elementary Educatio** 2. From the Requisitions list, click the name of the requisition to be edited.

3. Click **Edit**.

### **Logistics Section**

- **Note:** An asterisk (\*) indicates a field that is not editable. Please keep in mind that fields feeding over into CU Careers from HCM can be edited if necessary but should be finalized in HCM and left unmodified in CU Careers.
- 1. Employment Group Indicator \*

Edit

- 2. Organization \*
- 3. Primary Location\*
	- a. Click **Edit**.
	- b. Click down arrow and choose location.

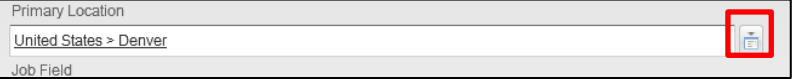

- 4. Job Field\*
- 5. Job Posting Owner
	- a. If different than who updated the position in HCM use direction below:

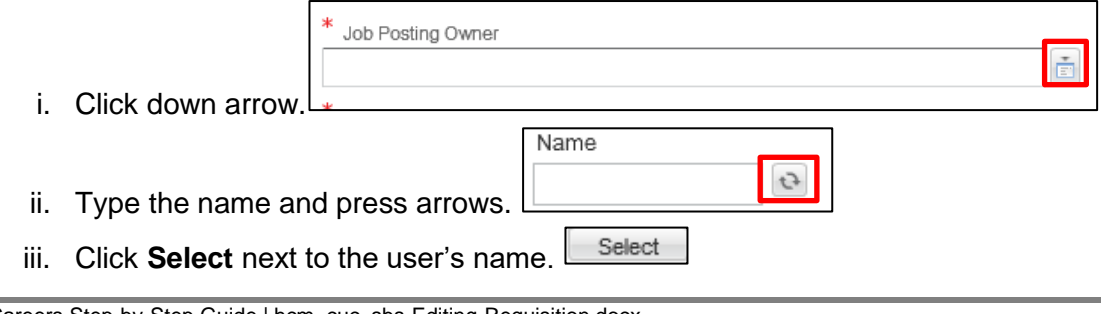

**1** CU Careers Step-by-Step Guide | hcm\_cuc\_sbs-Editing-Requisition.docx Revised: October 1, 2018 | Prepared by: Employee Services

- 6. Hiring Manager
- 7. HR Consultant
	- a. If different than who updated the position in HCM use direction below:

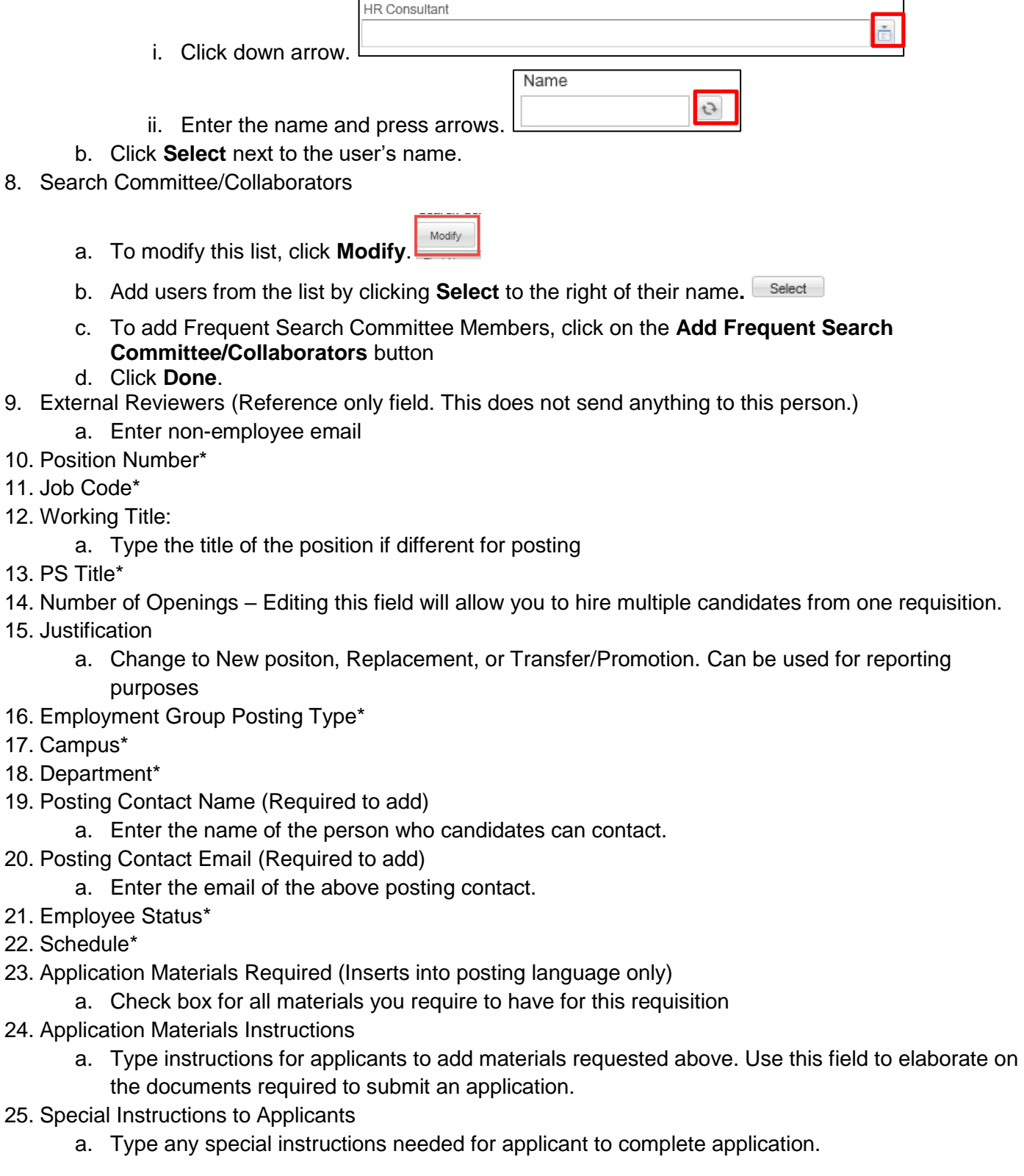

**Note**: Required classified staff language will auto-populate here.

**<sup>2</sup>** HCM Step-by-Step Guide | hcm\_cuc\_sbs\_Editing-Requisition.docx Revised: October 1, 2018 | Prepared by: Employee Services

### **Administration Section**

- 1. Candidate Selection Workflow: Choose option below.
	- a. CU Recruit: Complete workflow containing 6 steps for recruiting. See HCM glossary for full definition, or the candidate management Step-by-Step guide for a visual aid.
	- b. CU Direct Hire: Simplified workflow containing only the steps needed to gather candidate profile information. See HCM glossary for full definition, or the candidate management Step-by-Step guide for a visual aid.
- 2. Background Checks Required
	- a. Background checks chosen in HCM will feed to this field as a reference for the background check coordinator. Additional checks run that were NOT identified in HCM can be run on an ad hoc basis. Completion dates for ad hoc checks must be entered manually into HCM as they will not be included in the information sent back to HCM.

## **Description (External)**

This section contains the two fields you will include the bulk of your posting language.

- 1. Description External
	- a. Field will auto-populate from HCM.
	- b. Edit language if needed.
- 2. Qualifications External
	- o Field will auto-generate from HCM
	- o Edit the language if needed.

### **Description (Internal)**

- **Note:** If a position is posted externally it must be posted internally, and it is recommended that these two fields mirror each other. However, it is possible to post only to the internal section which is available to employees through their campus portal.
	- 1. Description Internal
		- a. Field will auto-generate from HCM.
		- b. Edit the language if needed.
	- 2. Qualifications Internal
		- a. Field will auto-generate from HCM
		- b. Edit the language if needed.

# **Formatting a Posting**

When pasting copied text directly into the requisition Description boxes, use one of the following methods to ensure correct and consistent formatting:

- Paste from Word
	- 1. Click the **Paste from Word** button.
	- 2. Paste text into the box that appears, and click **OK**. This removes all prior formatting to ensure your text is consistent in font and size.
- Eraser
	- 1. Paste text directly into the Description and Qualification boxes.
	- 2. Select all of your pasted text so it appears highlighted (press **Ctrl+A**).
	- 3. Click the **Eraser** button to remove all prior formatting and ensure consistent font and size.

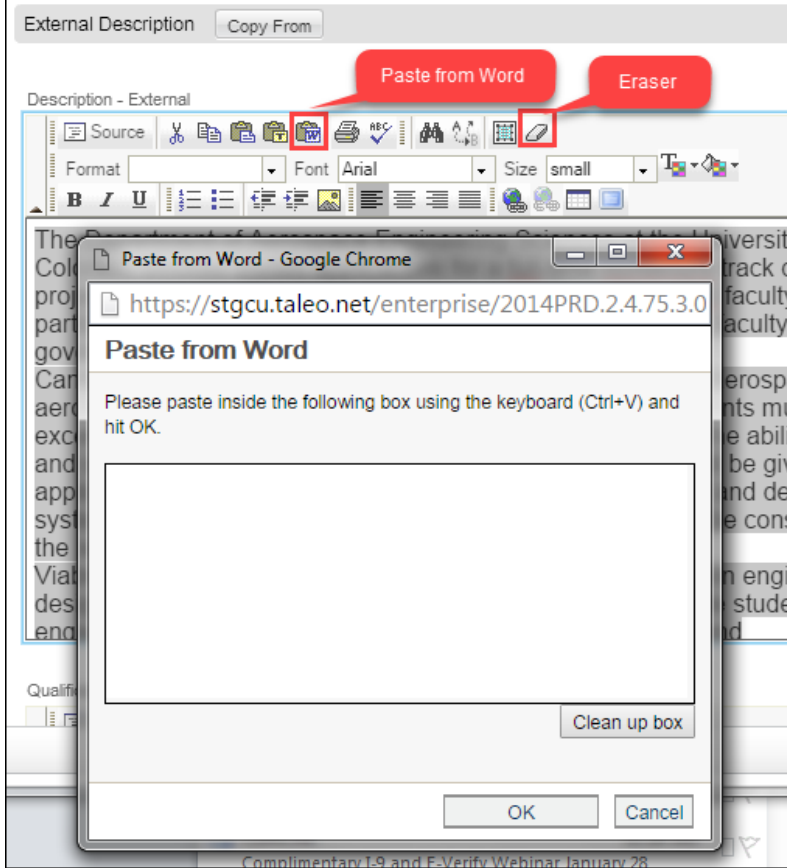

# **Creating Prescreening Questions**

Refer to the *Creating Prescreening Questions Step-by-Step Guide* for more information about prescreening questions.

#### **Screening**

This section includes HireRight and HireVue screening information.

- 1. Background check box will be checked if previously identified in HCM.
- 2. Assessment
	- a. Check the **Video Interview** box if you plan to use the integration with HireVue.

Video Interview (provided by Hirevue, Inc.)

#### b. Choose **Candidate Centric** or **Recruiter Centric**.

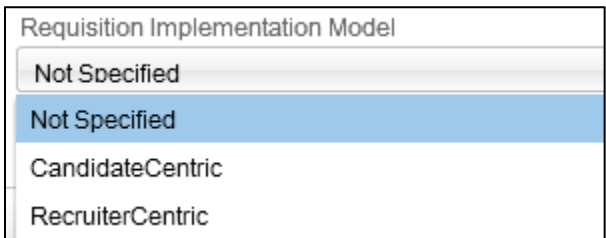

For more information, refer to the HireVue step-by-step.

- 3. Click **Save and Close.**
- 4. Go to **More Actions**, and click **Save as Open**.

Refer to the *Posting a Requisition Step-by-Step Guide* for posting instructions.